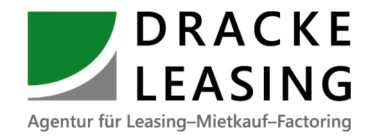

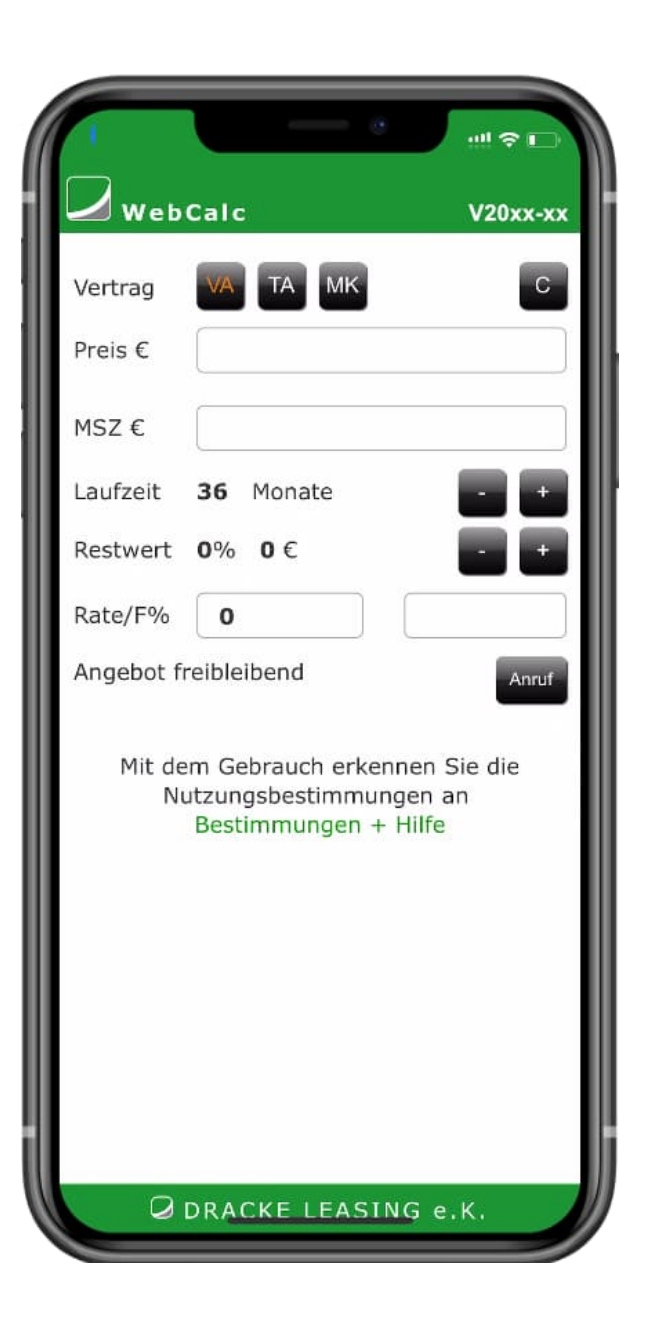

# **WebCalc**

Handbuch 2.0 Leasing- und Mietkaufraten kalkulieren, ganz einfach

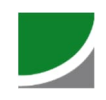

## **Inhaltsverzeichnis**

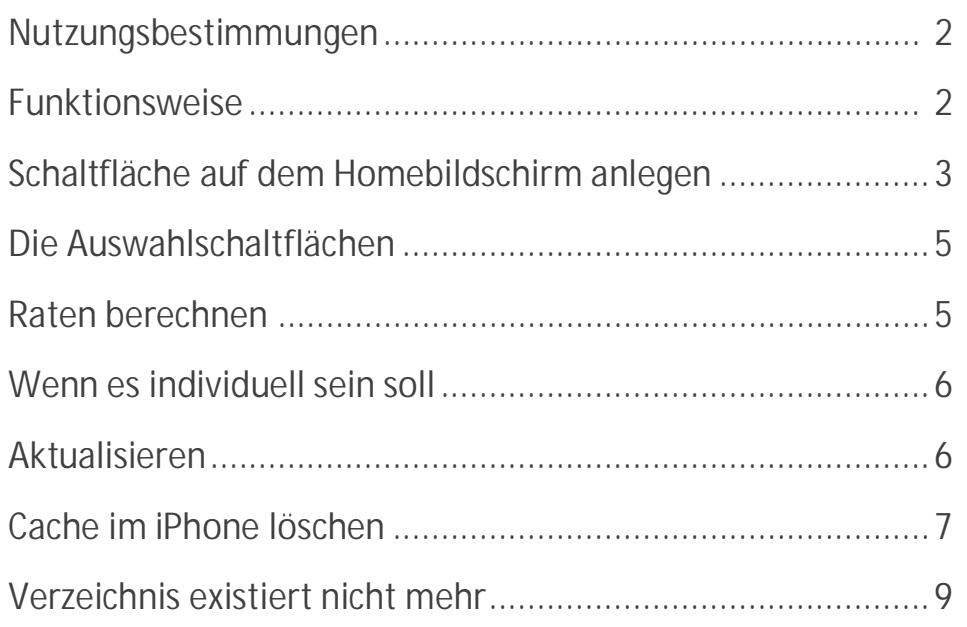

Besondere Hinweise:

Diese Anleitung beschreibt die Nutzung unter APPLE IOS, die Nutzung unter Android sollte ähnlich sein. Funktionsweise bei diesen Betriebssystemen sollten ähnlich sein.

Alle in dieser Anleitung verwendeten Warenzeichen sind Eigentum der jeweiligen Rechte-Inhaber.

All trademarks used in this manual are the property of their respective owners

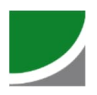

#### **Nutzungsbestimmungen**

Mit dem Gebrauch von WebCalc erkennen Sie ausdrücklich die nachstehenden Bestimmungen an.

Der WebCalc unterliegt dem Urheberschutz und darf ohne unsere Genehmigung nicht weitergegeben werden.

Ein Kopieren, Verändern und anderweitige gewerbliche Nutzung der Dateien ist nicht gestattet.

Für den Gebrauch ist eine Internetverbindung nur beim ersten Start und für Updates notwendig. Der Nutzer handelt für regelmäßige Updates in Eigenverantwortung.

Die Konditionen sind freibleibend.

Es fallen ja nach Finanzierungsinstitut noch Bearbeitungsgebühren an\*:

abcfinance GmbH: Bis 20.000 € = 100,00 € - ab 20.000 = 150,00 €

Mercator: Bis 20.000 € = 100.00 € - ab 20.000 = 150.00 €

\*Änderungen vorbehalten

### **Funktionsweise**

Bei dem Rechner handelt es sich um eine für kleine Bildschirme optimierte Internetseite und ist daher plattformunabhängig.

**Wichtig:** Wenn es Einschränkungen für Installationen seitens des Unternehmens gibt: **WebCalc ist KEINE App**

Die Ansicht ist für Smartphone optimiert, kann aber auch auf Tablett oder PC genutzt werden (sieht dann vielleicht nicht ganz so gut aus).

Beim Starten des Rechners werden die Faktoren im Cache des Smartphone gespeichert. So ist der Rechner auch offline nutzbar.

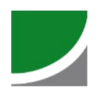

#### **Schaltfläche auf dem Homebildschirm anlegen**

Über Safari können Sie die Seite des Rechners zum Homebildschirm zufügen. Rufen Sie den Link, den wir Ihnen per Mail zugesandt haben auf und scrollen nach unten:

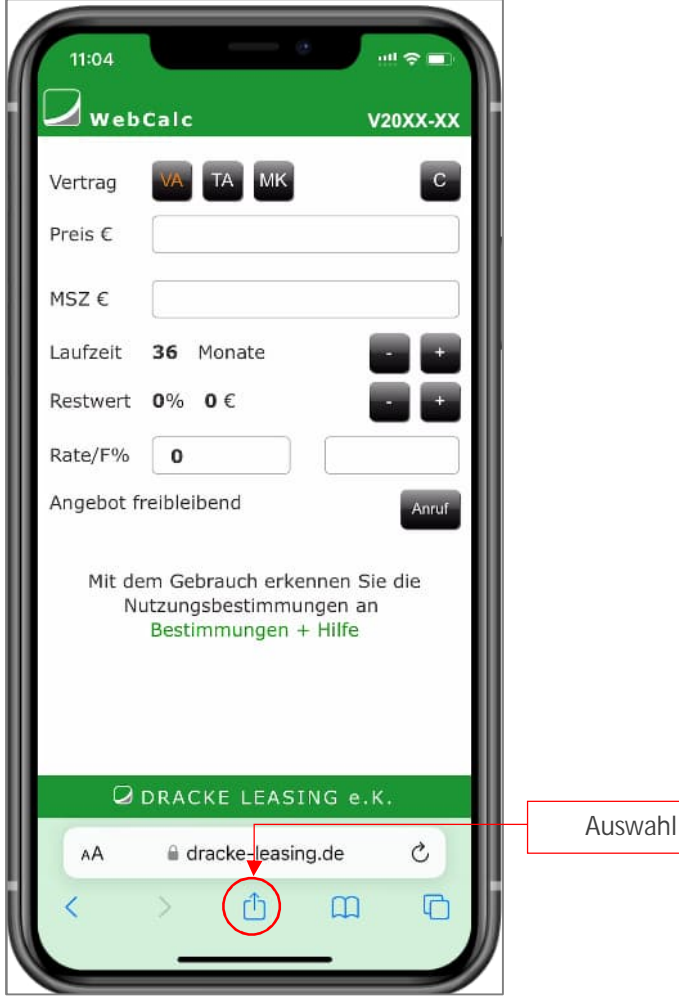

Mit der Auswahl "Zum Homebildschirm" legen Sie einen Link auf dem Homebildschirm ab – siehe Abbildung rechts

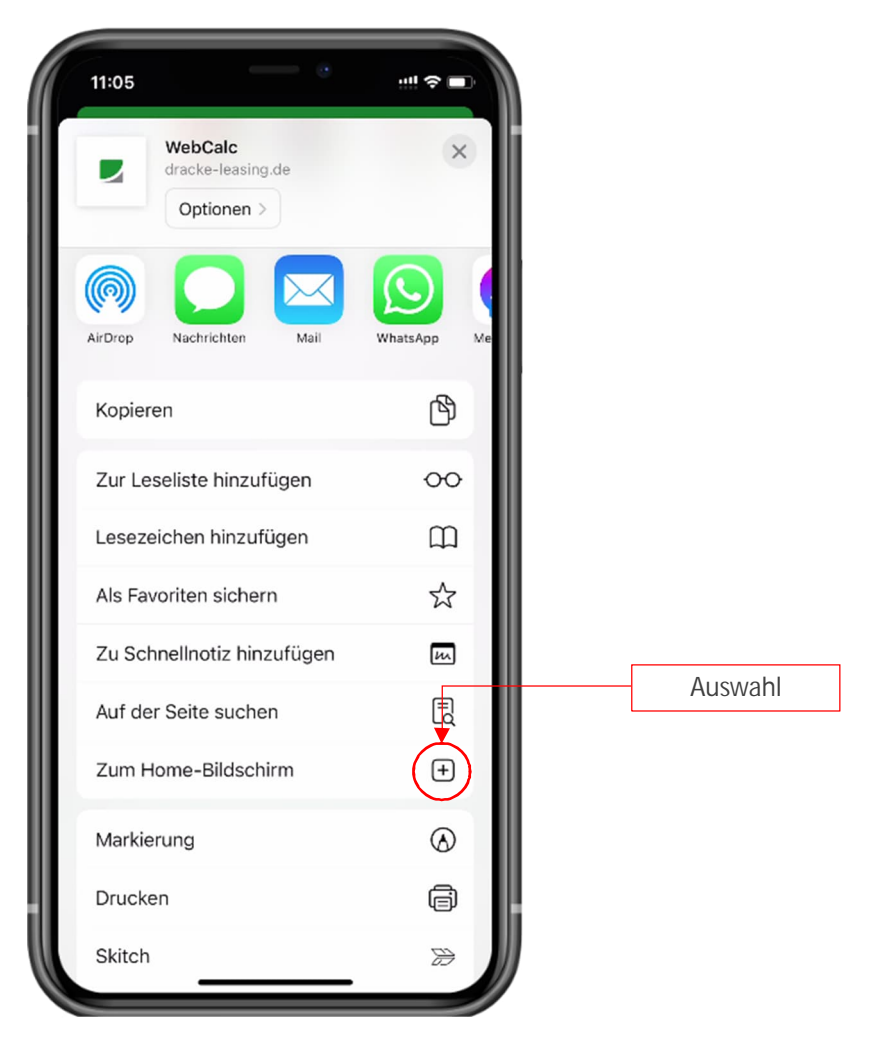

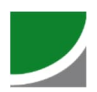

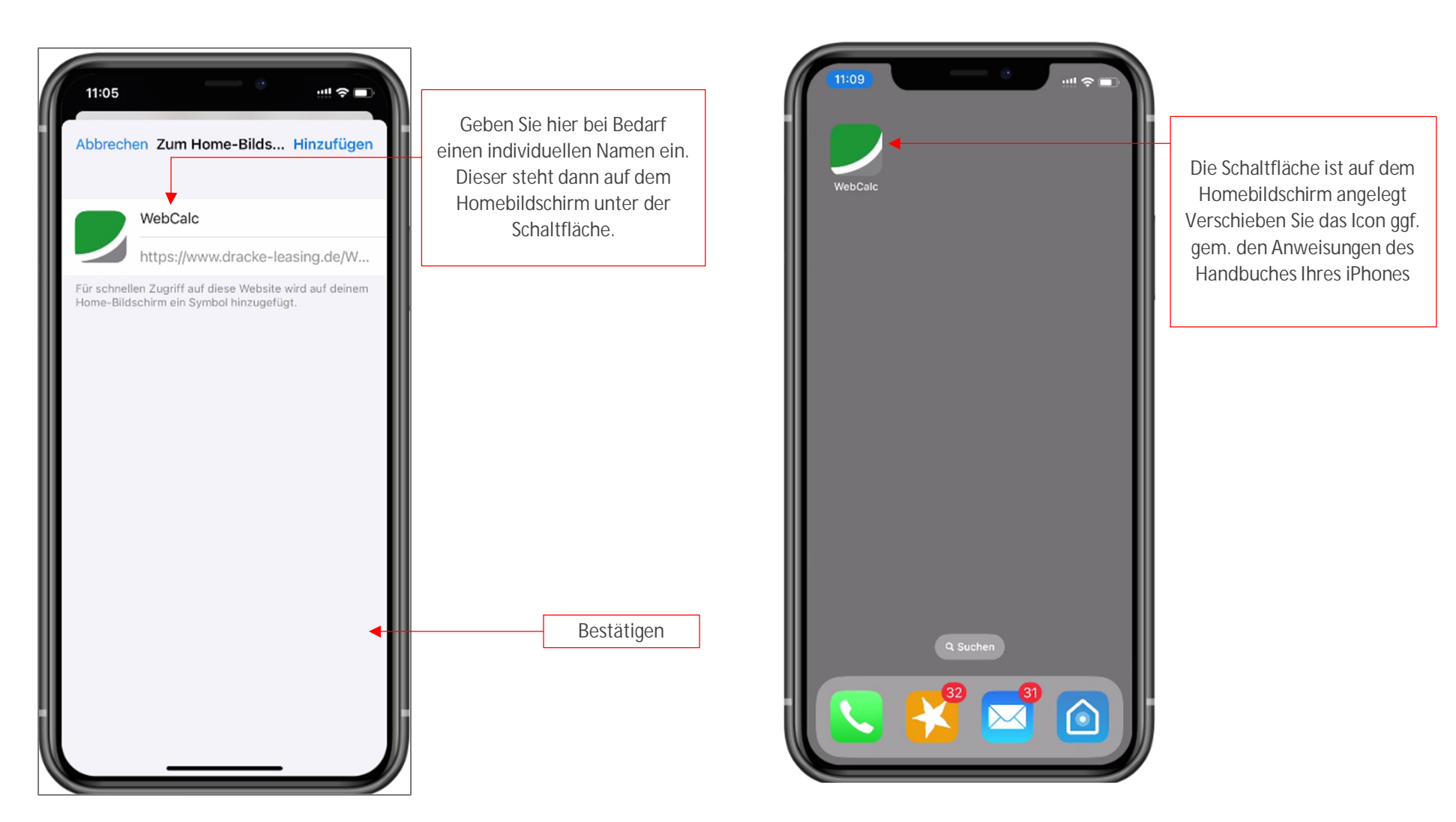

**Wichtig!** Bei Aktualisierungen erhalten Sie separat eine Mail von uns. Bitte achten Sie auf die Versionsnummer. Sollte sich diese nicht aktualisieren, muss diese Schaltfläche neu angelegt werden. Siehe Seite 7: Aktualisierungen

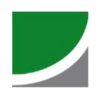

#### **Die Auswahlschaltflächen Raten berechnen**

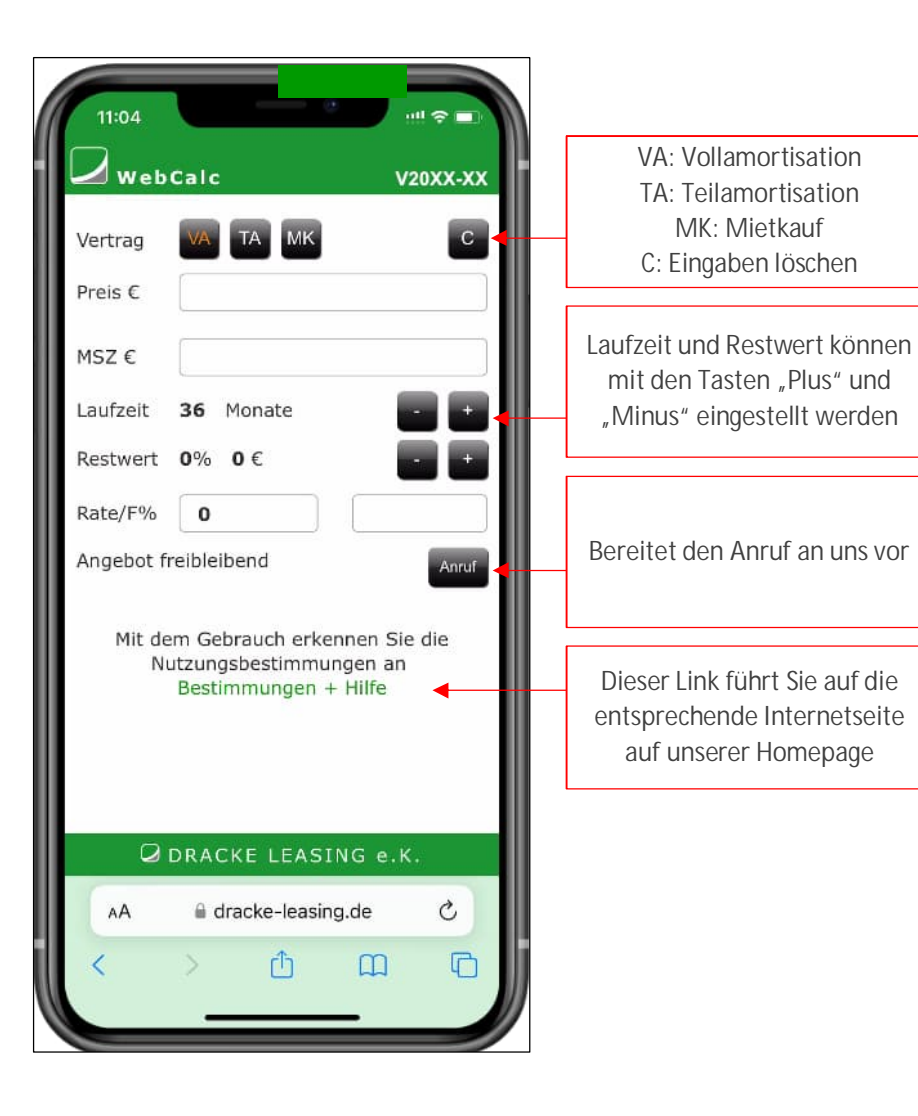

Berechnungen durchzuführen ist ganz einfach.

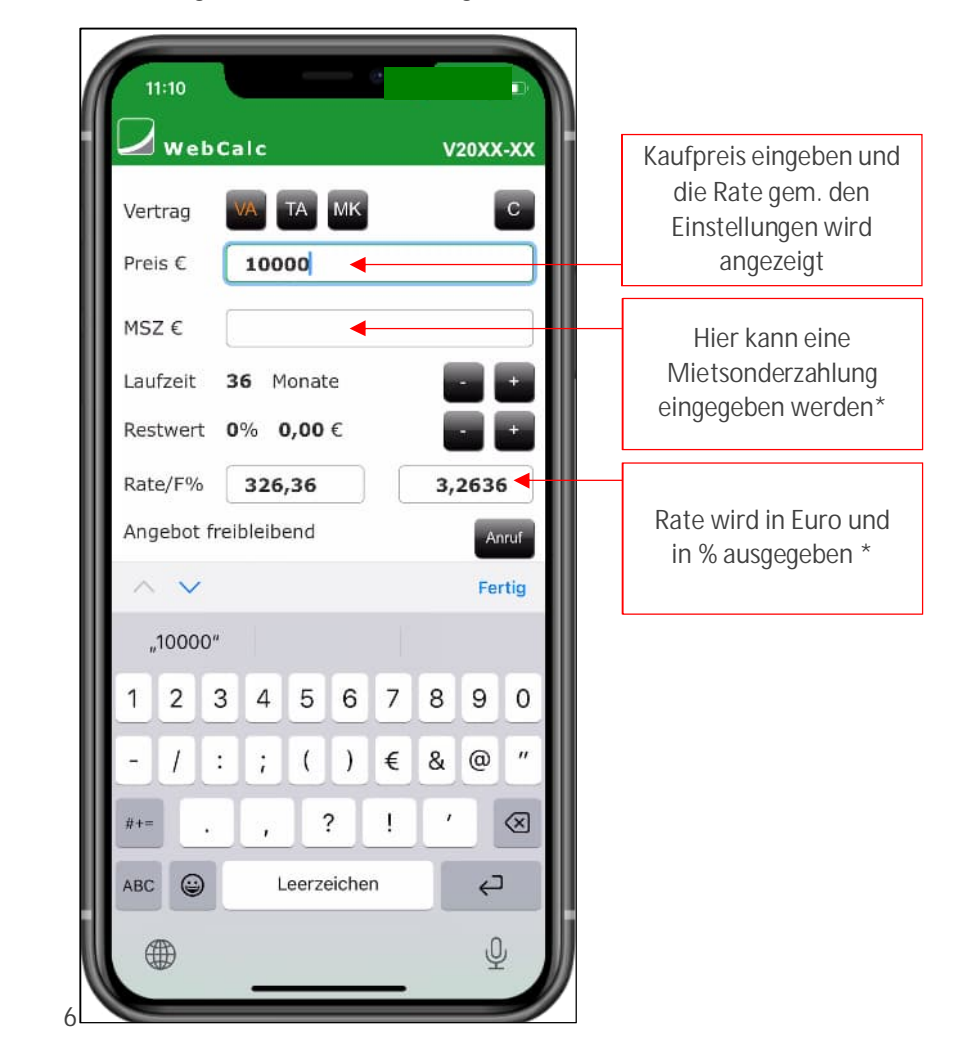

\* Beachten Sie bitte die Einschränkungen auf Seite, die Kondition ist nur ein Beispiel

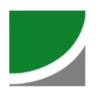

#### **Wenn es individuell sein soll**

Mit der Schaltfläche "Anruf" können Sie direkt einen Anruf starten und erhalten bei Bedarf ein individuelles Angebot – gleich am Telefon!

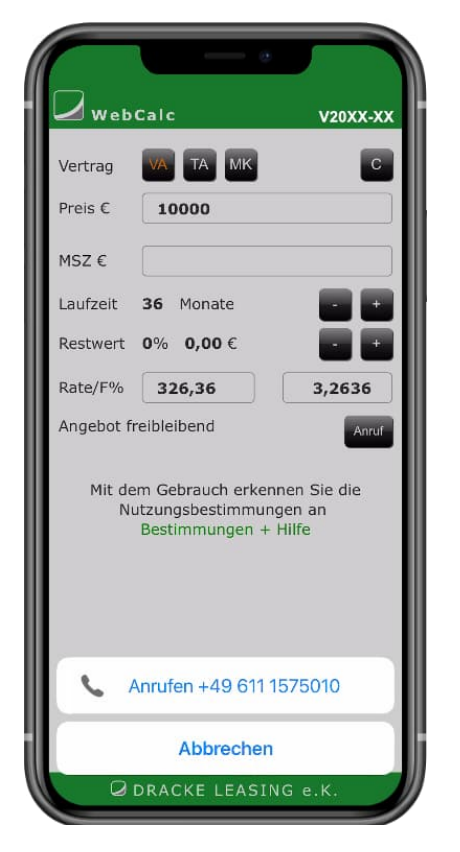

#### **Einschränkungen**

Bei einer längeren Laufzeit als 48 Monate ist nur ein Restwert von 10 % kalkulierbar.

#### **Aktualisierungen**

Wenn Sie den Kalkulator über einen Browser über Lesezeichen aufrufen, sollte eine Aktualisierung automatisch erfolgen.

Achten Sie bitte immer auf die Versionsnummer, die wir Ihnen gesondert per Mail mitgeteilt haben.

Sollten sich die Konditionen nicht automatisch aktualisieren folgen Sie bitte dieser Anleitung:

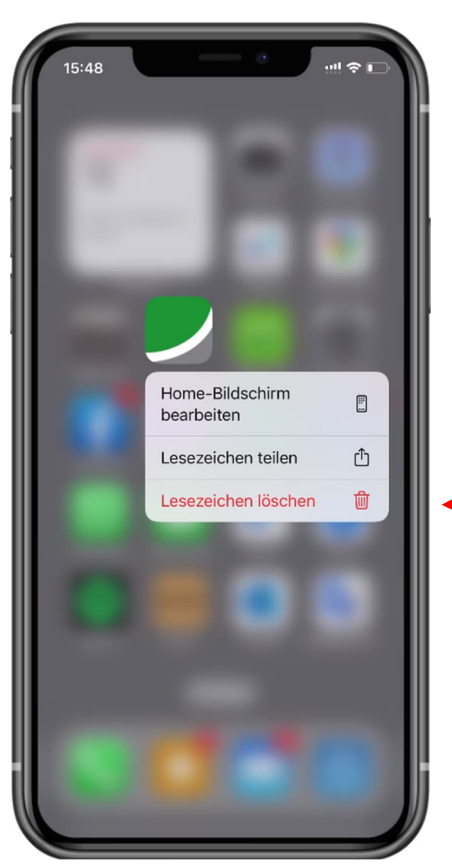

Wenn Sie eine Schaltfläche auf dem iPhone angelegt haben, löschen Sie diese am besten.

Halten Sie die Schalfläche solange gerückt, bis die Auswahl *Lesezeichen löschen* erscheint.

Bestätigen

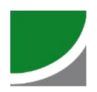

## **Cache im iPhone löschen**

Gehen Sie im iPhone auf Einstellungen und scrollen zu dem Eintrag **Safari.**

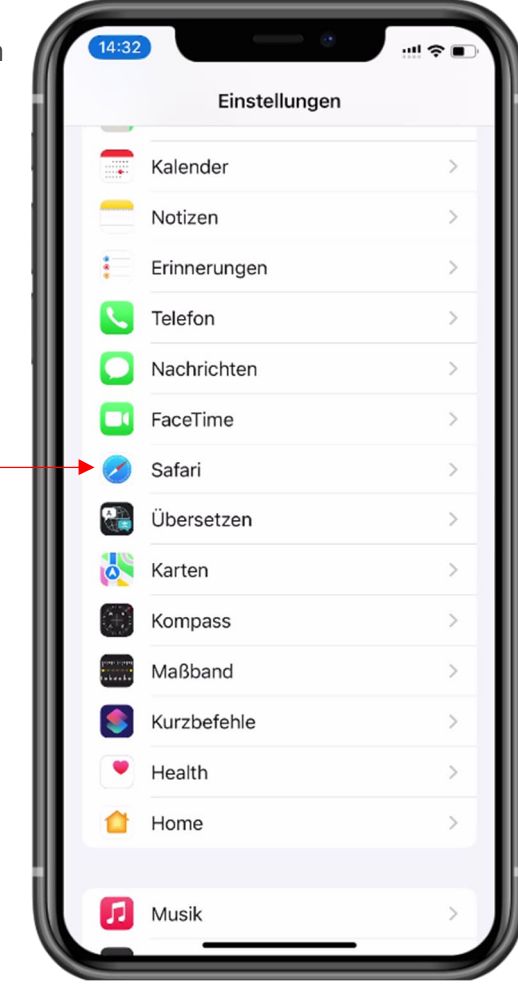

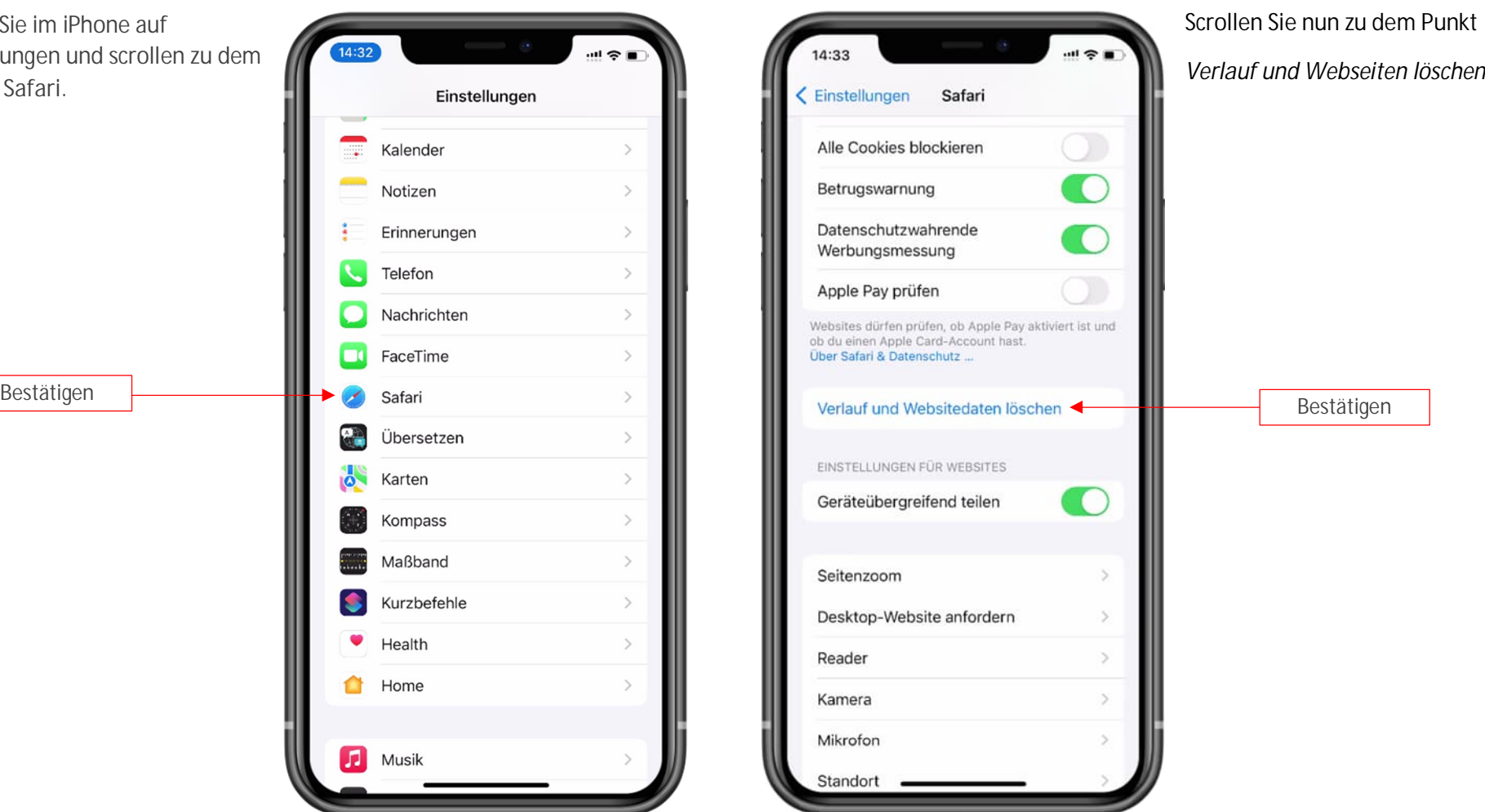

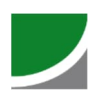

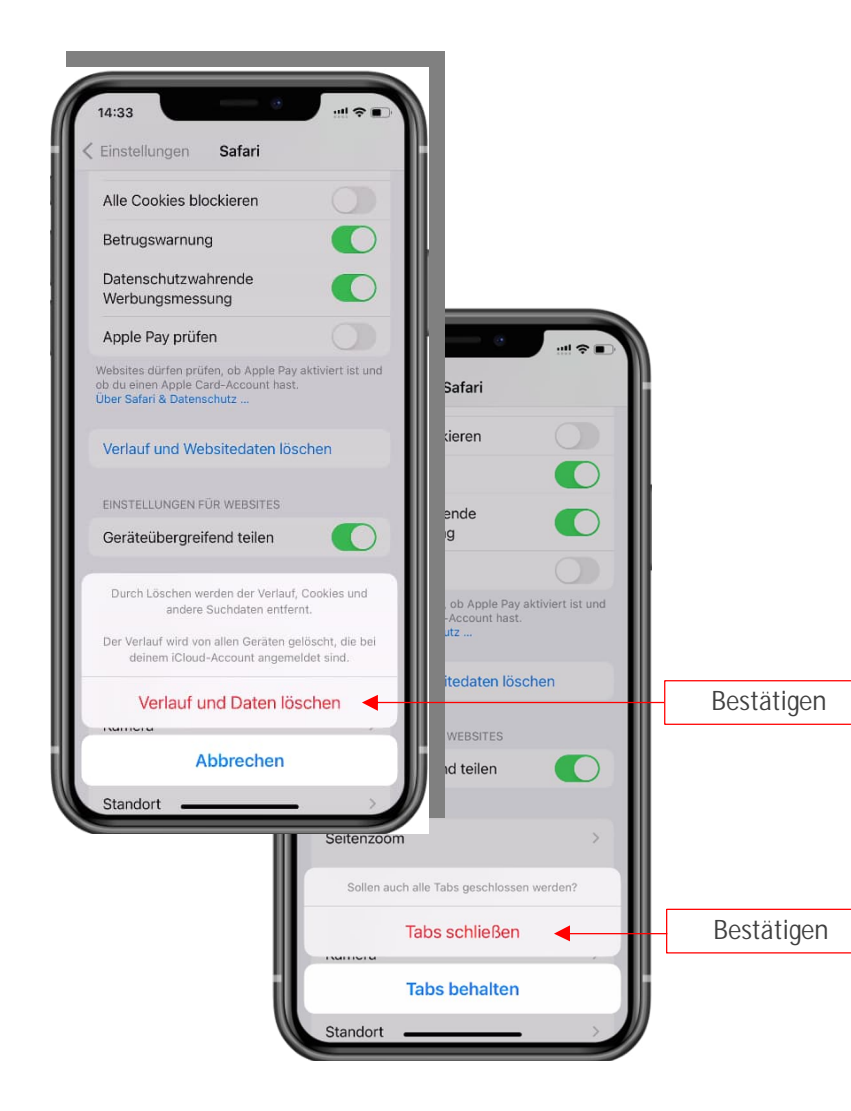

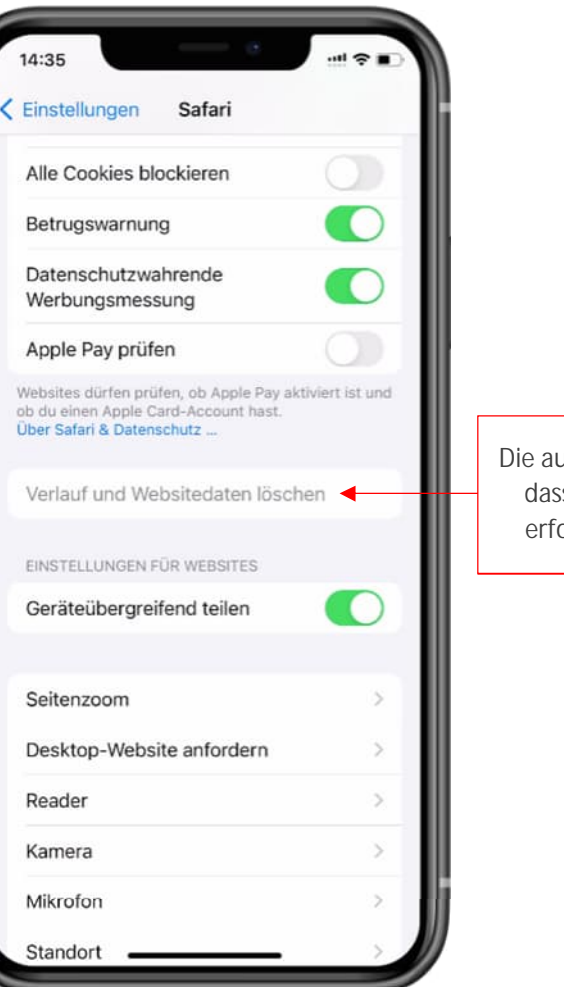

usgegraute Schrift zeigt an, ss der Cache des iPhones olgreich gelöscht wurde.

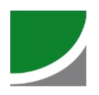

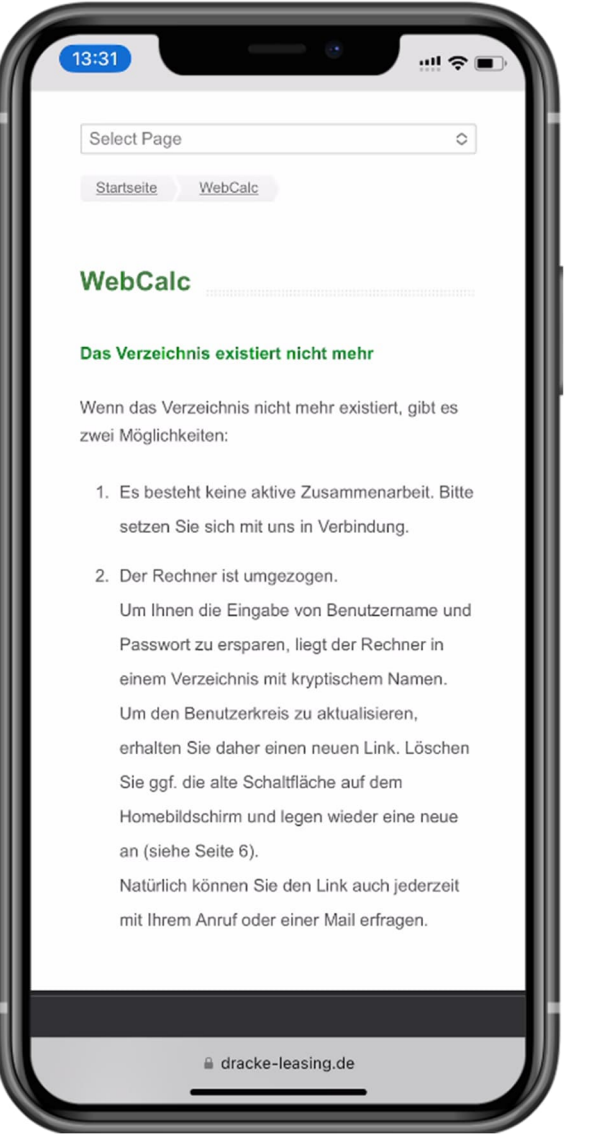

**Verzeichnis existiert nicht mehr** Wenn das Verzeichnis nicht mehr existiert, gibt es zwei Möglichkeiten:

- 1. Es besteht keine aktive Zusammenarbeit. Bitte setzen Sie sich mit uns in Verbindung.
- 2. Der Rechner ist umgezogen.

Um Ihnen die Eingabe von Benutzername und Passwort zu ersparen, liegt der Rechner in einem Verzeichnis mit kryptischem Namen. Um den Benutzerkreis zu aktualisieren, erhalten Sie daher einen neuen Link. Löschen Sie ggf. die alte Schaltfläche auf dem Homebildschirm und legen wieder eine neue an (siehe Seite 3). Natürlich können Sie den Link auch jederzeit mit Ihrem Anruf oder einer Mail erfragen.

#### **Sie benötigen Hilfe?**

Für den Support wenden Sie sich bitte an Thomas Dracke +49 611 157501-11 +49 171 7772704 tdracke@dracke-leasing.de

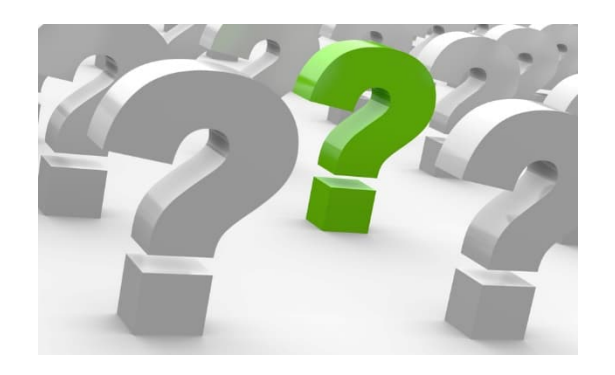